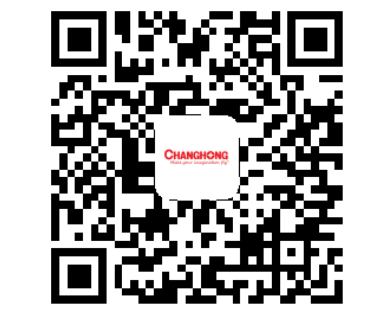

# CHANGHONG Laser Projector

**Sichuan Changhong Electric Co., Ltd.**

**Add: 35 Mianxing East Road, High-tech Zone, Mianyang, Sichuan, China. Changhong Laser Display: laser.changhong.com Changhong Official Website: www.changhong.com**

JUNO. 018. 2612 V1.0 2010 1200 Please read carefully before using

## For Education/Corporation Installation

## 1. Packaging Overview

The packing box of this machine contains the following items. Please check carefully whether the following items are complete. If there are any missing items, please contact your local distributor.

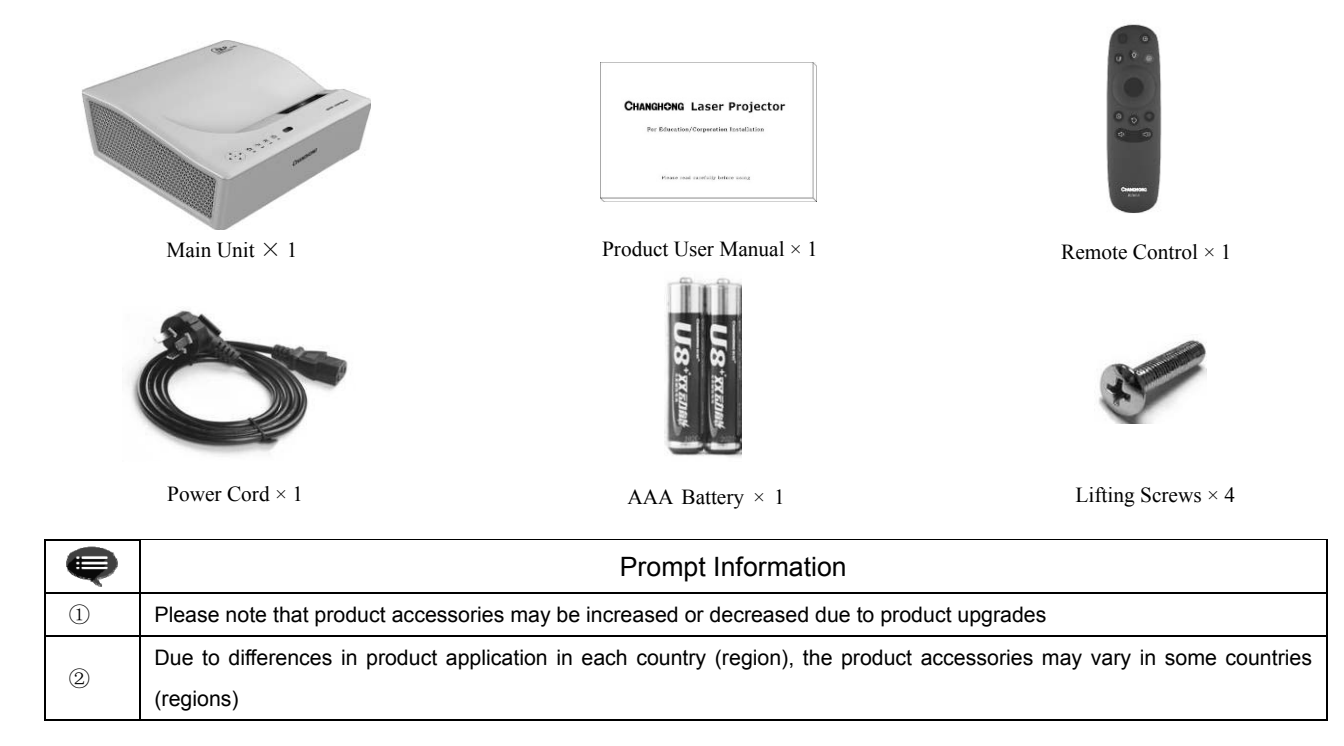

## 2. Product Introduction

## 2.1 Product Specification Parameters

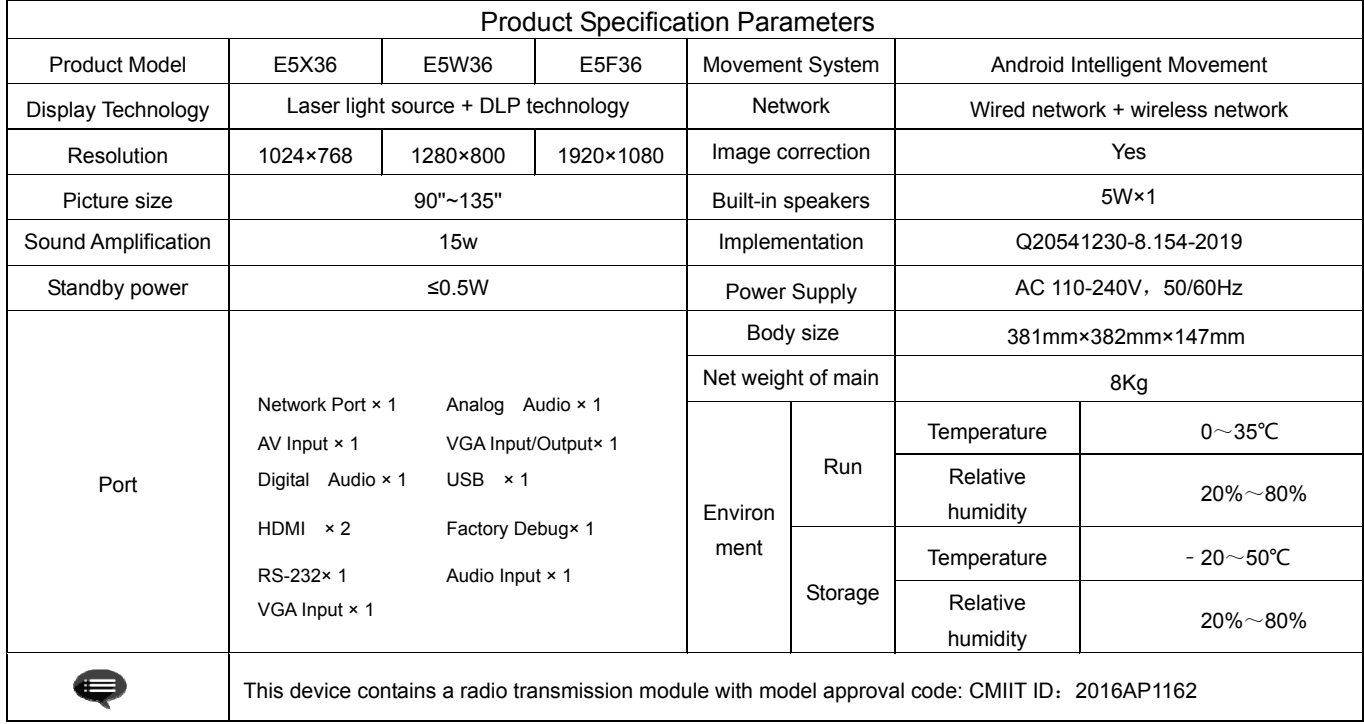

#### 2.2 Appearance

#### 2.2.1 Main Unit Structure

Figs. 1 to 4 below show the structure of the unit.

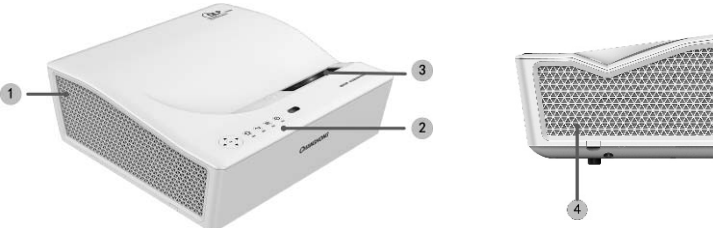

Fig. 1 45° left top Fig. 2 Right

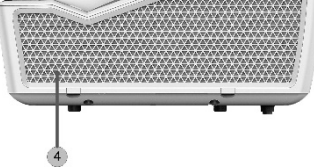

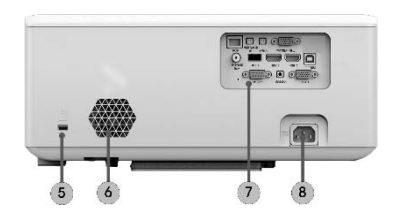

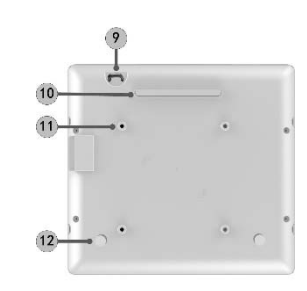

Main Unit Structure No. Name  $\mathcal{L}$  Ventilation mesh ② Control panel ③ Projection window ④ Ventilation mesh ⑤ Anti-theft lock hole ⑥ Built-in speaker ⑦ Port ⑧ Power jack ⑨ Anti-theft lock catch ⑩ Kickstand  $\Omega$  Lifting hole ⑫Kickstand

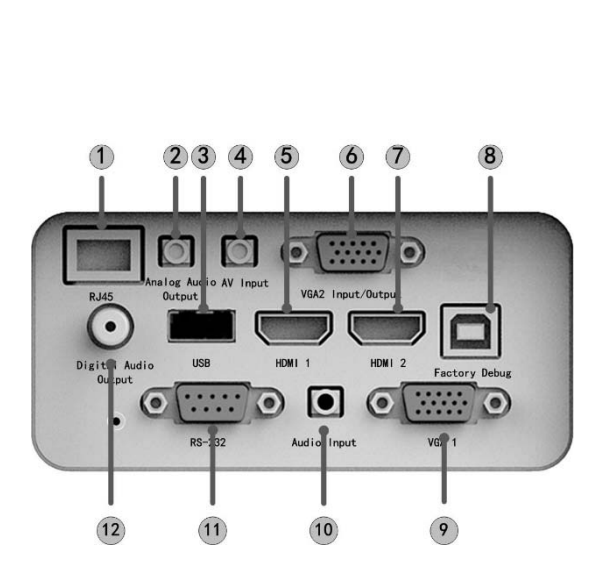

2.2.2 Ports

Fig. 5 Port

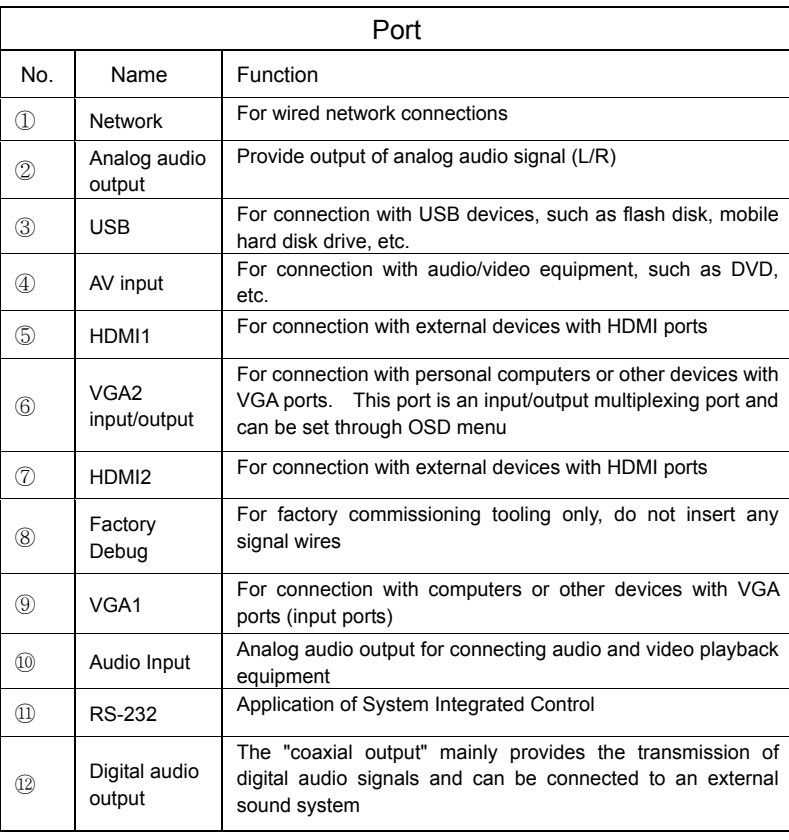

#### 2.2.3 Remote Control

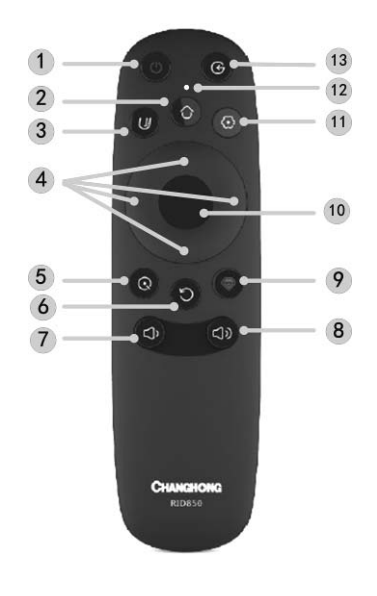

Fig. 6 Remote Controller

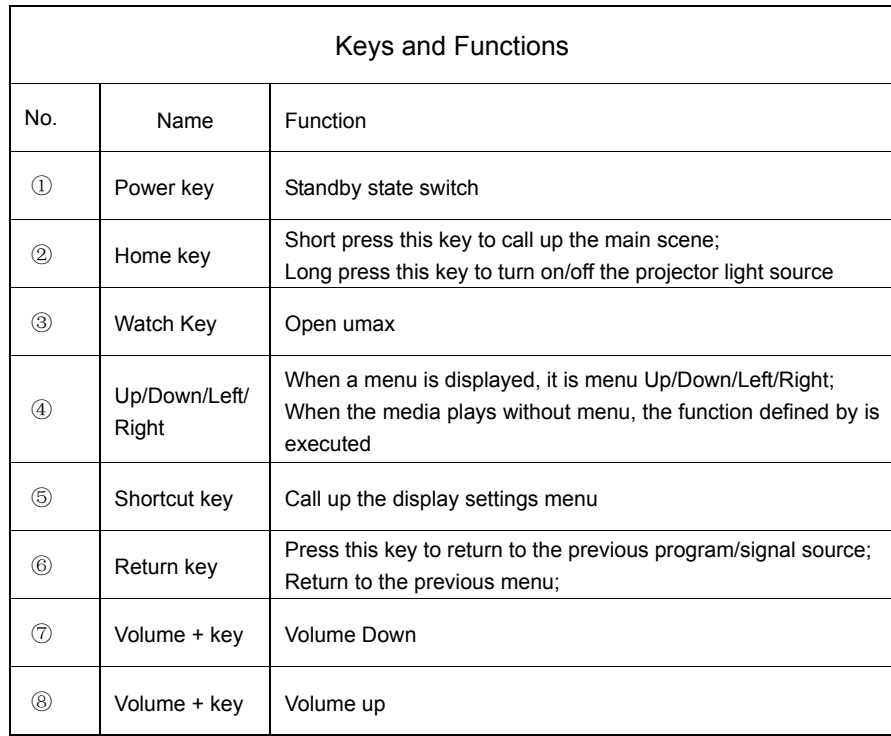

## 3. Installation and Commissioning

### 3.1 Installation

According to different application scenarios, the machine supports four installation methods: desktop front projection, desktop back projection, lifting front projection and lifting back projection.

#### 3.1.1 Installation Method

When changing the installation mode, the display mode (front desktop, rear lifting, front lifting and rear desktop) needs to be changed and set from the OSD menu.

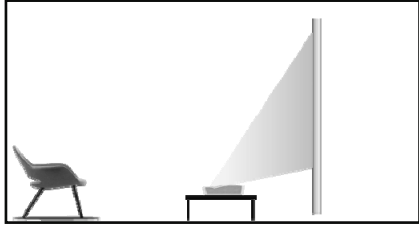

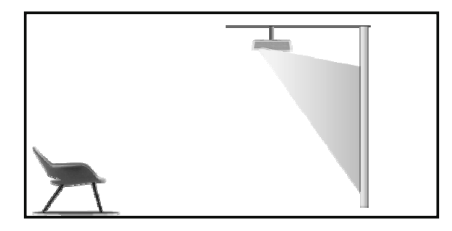

Fig. 11 Lifting Front Projection Fig. 12 Lifting Rear Projection

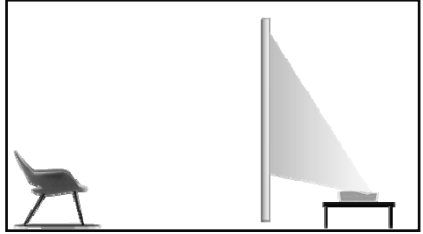

Fig. 9 Desktop Front Projection Fig. 10 Desktop Rear Projection

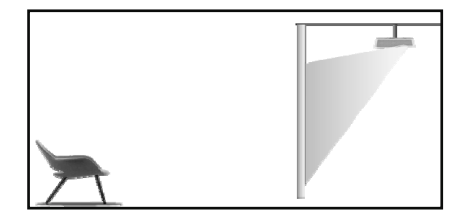

#### 3.1.2 Screen Size and Installation Distance

The distance between the main unit and the screen is proportional to the image size. The closer the main unit is to the screen, the smaller the image size will be; vice versa. The following is a brief description of the relationship between screen size and installation distance, with the desktop front projection as an example. Please refer to the following data to determine the approximate installation distance.

 $\overline{\phantom{a}}$ 

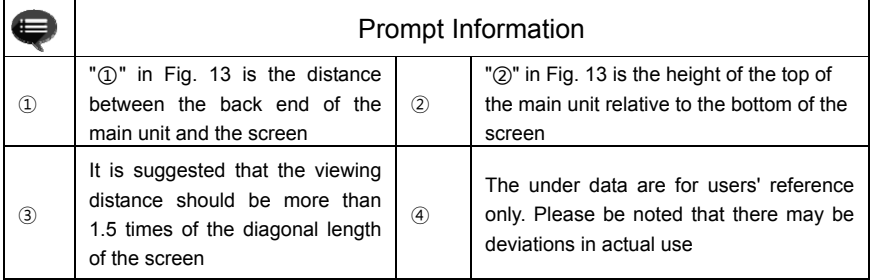

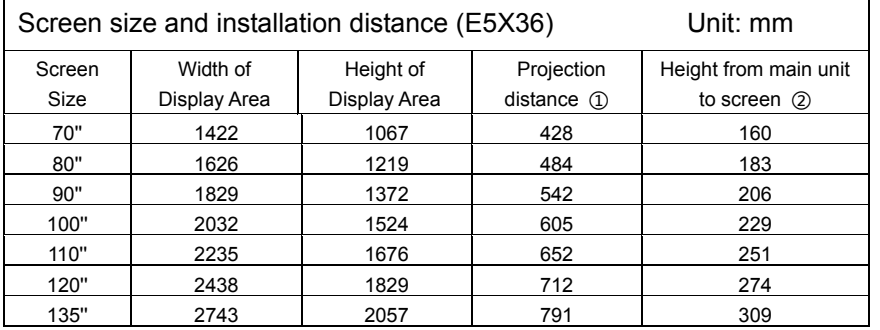

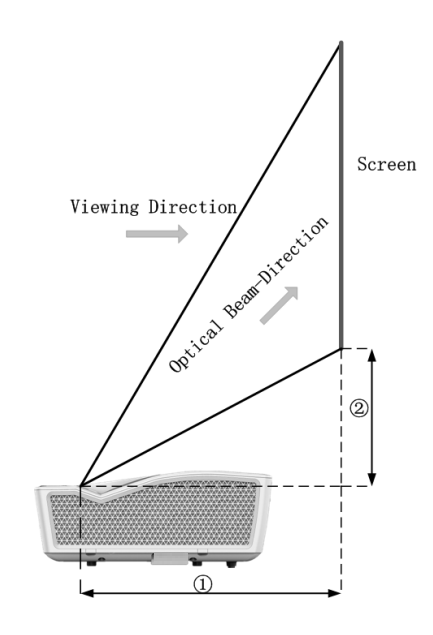

Fig. 13 Installation distance

h

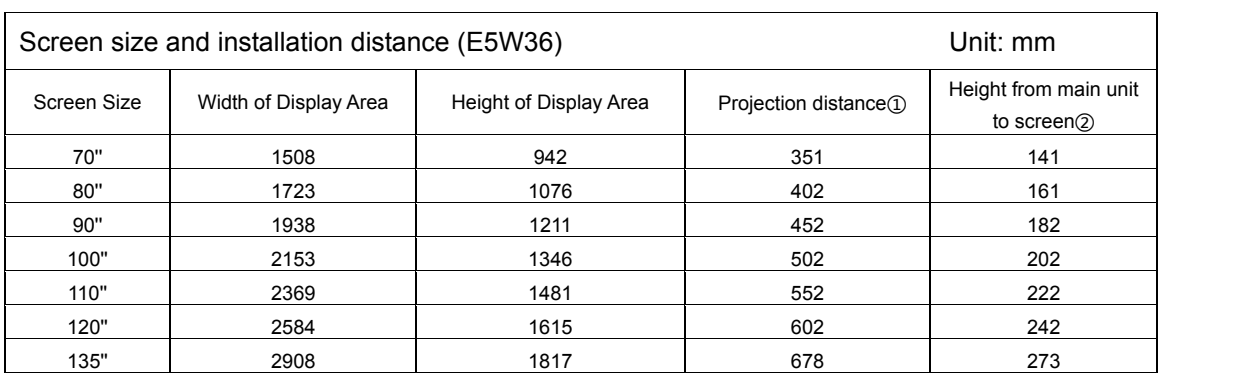

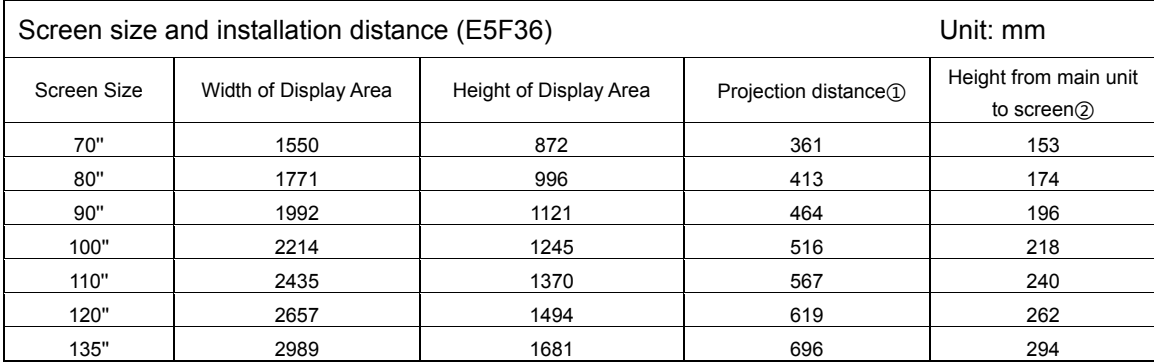

#### 3.2 Picture Adjustment

#### 3.2.1 Adjust Image Position

This section takes the installation method of desktop front projection as an example to explain the picture adjustment for users' reference.

- a. Connect the power supply and start the main unit;
- b. According to the picture display, adjust the size and position of the picture by moving the main unit forward, backward, left and right or rotating the height adjustment kickstand.

#### 3.2.2 Focus Adjustment

- a. Call out the electric focusing screen through the user menu: long press the "Menu" key of the remote controller  $\rightarrow$  select Display Setting  $\rightarrow$  select the Electric Focusing;
- b. Adjust the focal length by pressing the "Left/Right" key of the remote controller until the picture becomes clear from blur.

#### 3.2.3 Image Correction

#### E5F36:

- a. Long press the "Menu" key of the remote controller  $\rightarrow$  select Display Settings  $\rightarrow$  select Image Correction to enter the Image Correction menu;
- b. Select the position to be corrected through the "Up/Down/Left/Right" key of the remote controller and press the "OK" key;
- c. Adjust vertically through the "Up/Down" key of the remote controller and horizontally through the "Left/Right" key;
- d. After completing the correction of one position, press the "Return" key, and then repeat the operations of b and c until the correction of the whole picture is completed.

#### E5X36 and E5W36

- a. Long press the "Menu" key of the remote controller  $\rightarrow$  select Display Settings  $\rightarrow$  select Image Correction to enter the Image Correction menu;
- b. When the picture is narrow at the top and wide at the bottom, press the "Left" key to correct, and when the picture is narrow at the bottom and wide at the top, press the "Right" key to correct;
- c. According to the distortion of the picture, use the "Left/Right" key to make geometric correction until the picture becomes square.

## 4. Operating Instructions

#### 4.1 Basic Settings Menu

- a. Under the program source and local media, press the "Menu" key to open the "Settings" menu, and press the "Up/Down" key to cycle through the adjustment items of the first-level menu, and press the "OK" key or the "Right" key to enter the next-level menu. When any parameter adjustment option is selected, press the "OK" key to confirm the selection or enter for adjustment, and then use the arrow key and the "OK" key to adjust.
- b. Under any scene, long press the "Menu" key to call up the "All Settings" menu, and press the "Up/Down" key to select various menus, and then press the "OK" key to enter;
- c. The parameters such as sound, image, network, system, etc. can be set in the "Settings" and "All Settings" menus;
- d. After completing the required operations, press the "return" key to return to the previous menu interface step by step, or press the "Menu" key to exit the menu directly.

#### 4.2 System Home Page

- a.Short press the "Home" key to enter the "Main Scene " interface;
- b. There are submenus such as Settings, Memory Optimization, Program Source, TV Manager, Personalization, Weather, Media Center, Multi-Screen Interaction, App Lock, Display Settings, WPS Projection, etc. under the home menu, which can be configured according to specific requirements.

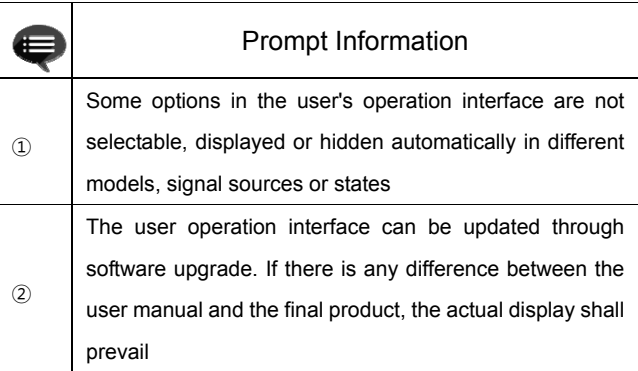

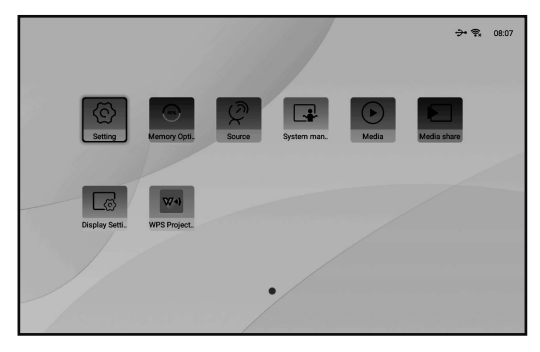

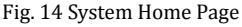

## 5. Safety Precautions

This machine contains a laser module. For your safety, please follow the following tips.

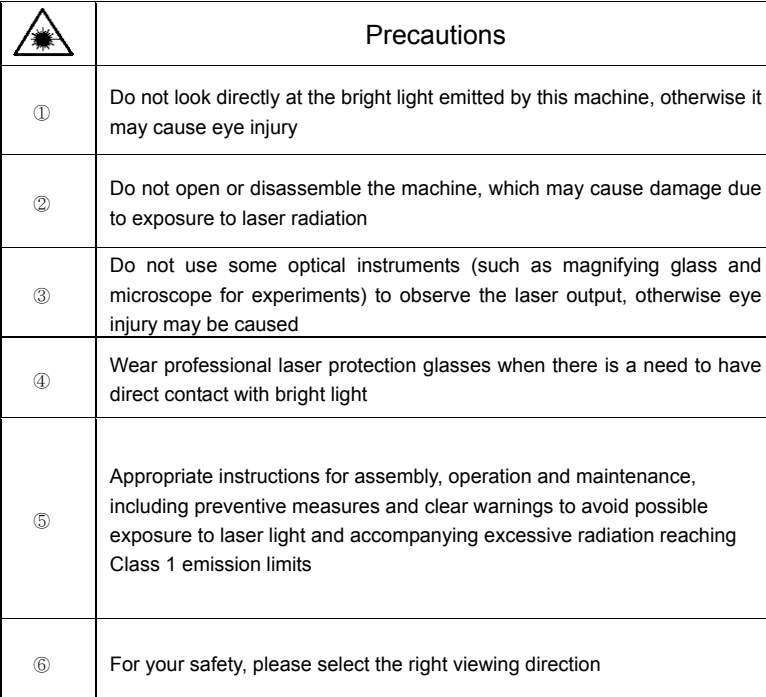

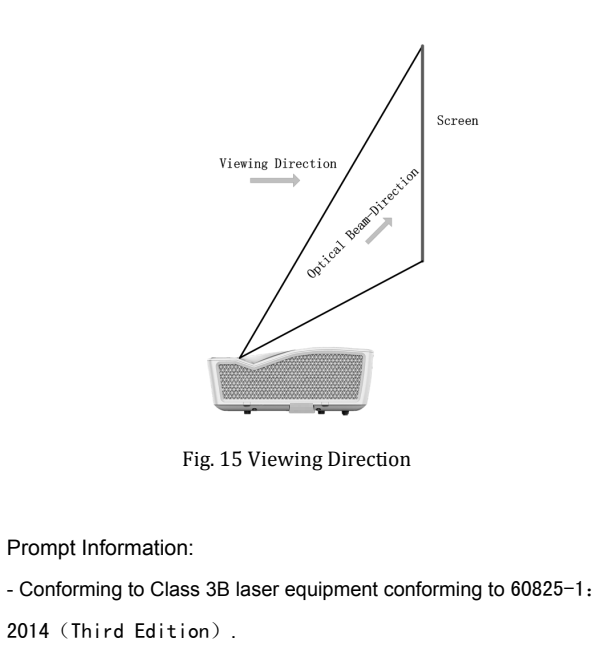

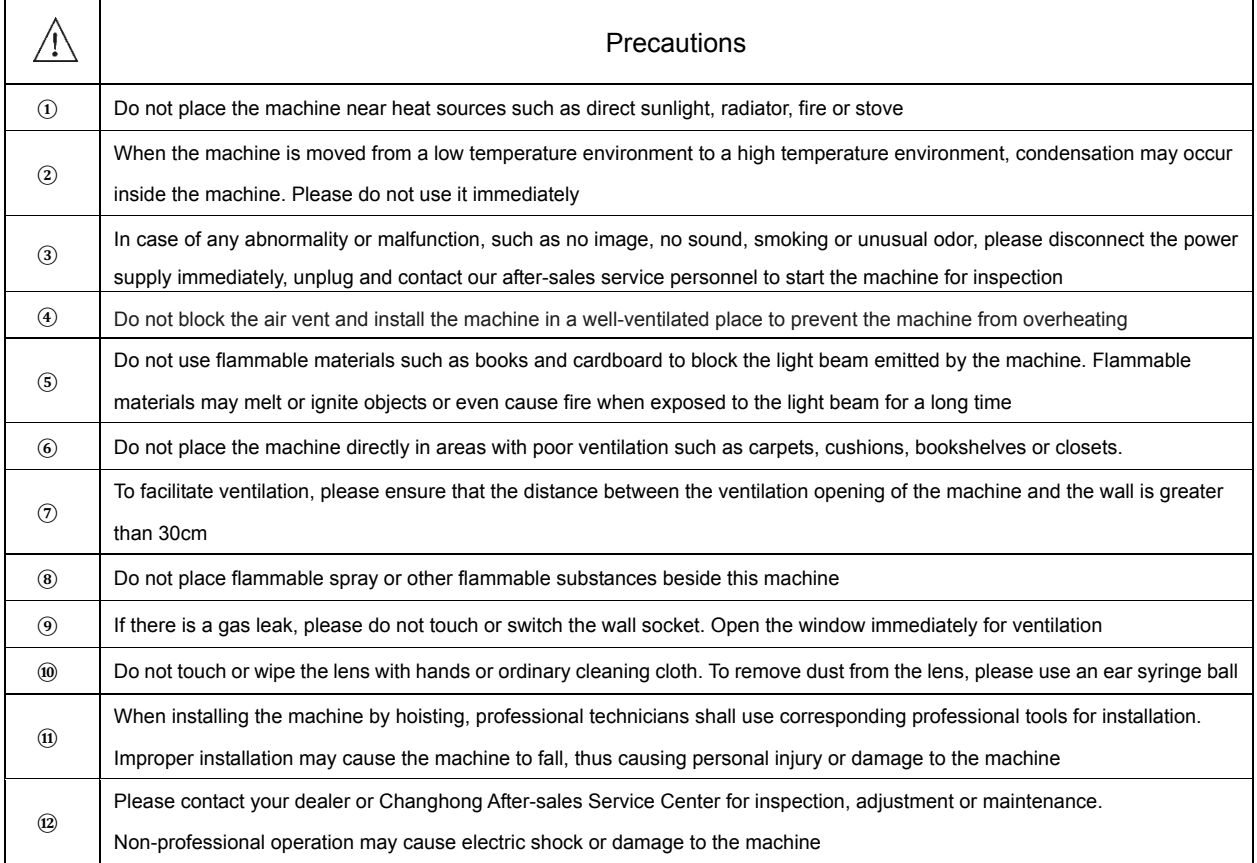

## 6. Environmental protection statement

In order to realize cleaner production of products, improve resource utilization efficiency, protect the environment and human health, and promote the sustainable development of the industry, the toxic and harmful substances in this machine are controlled according to the requirements of *Measures for Pollution Control and Management of Electronic Information Products*. The relevant information is as follows:

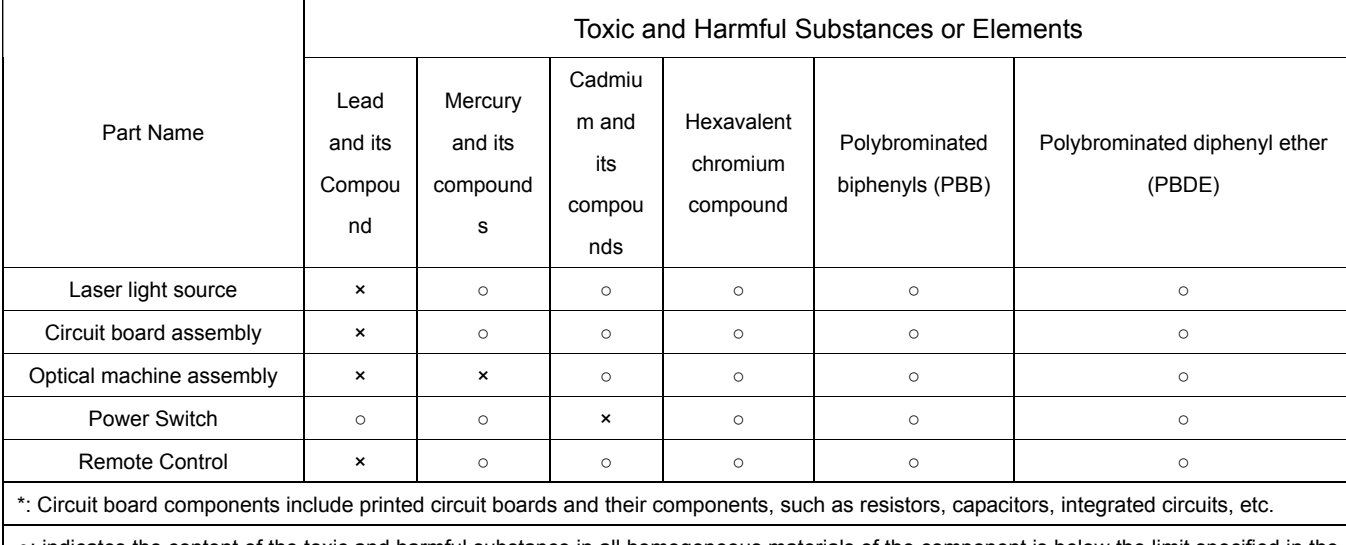

○: indicates the content of the toxic and harmful substance in all homogeneous materials of the component is below the limit specified in the standard of GB/T26572

×: indicates that the content of the toxic and harmful substances in at least one homogeneous material of the component exceeds the limit requirements specified in the standard of GB/T26572

**Note:** The reason why the content of toxic and harmful substances or elements in the above-mentioned product components exceeds the limit specified in the standard is that there is no fully mature substitute for the time being due to the limitation of current industry technology and technological level

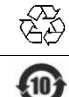

It indicates that packaging materials can be recycled, please do not discard them at will

It indicates that the environmental protection service life of the product is 10 years under normal working and using conditions, and the product can be used safely within the environmental protection service life In order to protect the environment, used batteries and products can be recycled by regular dealers or manufacturers. Please do not discard them at will

## 7. Warranty Service

Thank you for your favor to CHIQ products! Please fill in the warranty card timely and accurately to ensure that you can get better service after purchasing the product. In the future using process, if there is product failure or you have any comments/suggestions, please contact us through authorized local dealers:

Or you can reach us directly by visiting our website: laser.changhong.com

About after-sale service including installation, service and maintenance, the local country laws and authorized local dealer's policy shall prevail.

Regards, Sichuan Changhong Electric Co., Ltd. Please paste the purchase invoice and local dealer's warranty service

Dear user, guarantee terms card here.

#### Warranty

a. During the warranty period, if there is any fault caused by the product quality issues, you can enjoy maintenance service with the completed service warranty card and purchase invoice.

b. Please properly keep the service warranty card and the purchase invoice as the warranty certificate.

c. The warranty will automatically become invalid once the service warranty card and the purchase invoice are altered.

d. Matters not covered shall be implemented with reference to relevant national laws and regulations or industry regulations.

Under any of the following circumstances, the warranty service will not be applicable, and you will be provided with charged maintenance services:

- a. Exceeding the validity period.
- b. Damage caused by improper use, maintenance and storage.
- c. Damage caused by dismantling by unauthorized persons.
- d. Lack of warranty card and invoice (unless the product can be proved that it is within the validity period).

e. Altering the warranty card without authorization.

f. The product model or number of the warranty card does not conform to the actual goods.

In case of any changes in the list above, the newly formulated relevant regulations of the company or the relevant laws and regulations updated by the country shall prevail.

### Warranty Card **Warranty Card Warranty Card**

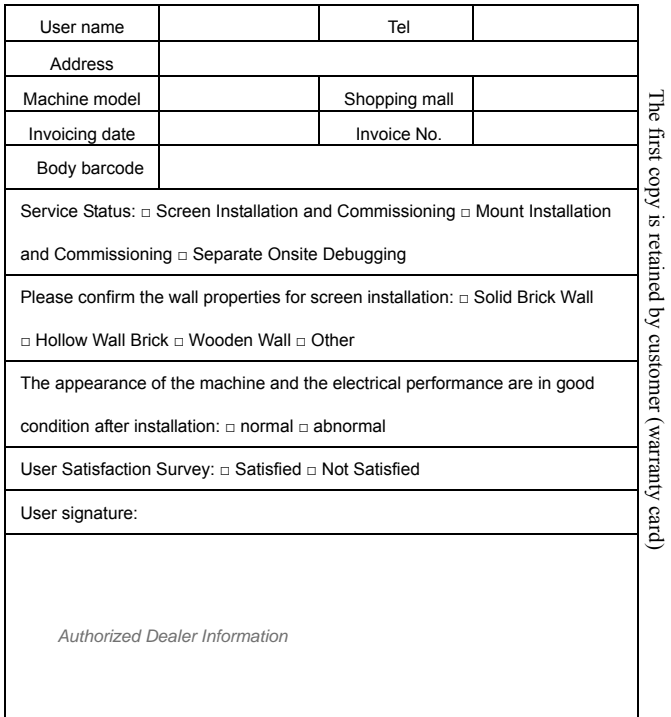

Date of Installation: \_\_\_\_\_/\_\_\_\_\_/\_\_\_\_\_ Date of Installation: \_\_\_\_\_/\_\_\_\_\_/\_\_\_\_\_

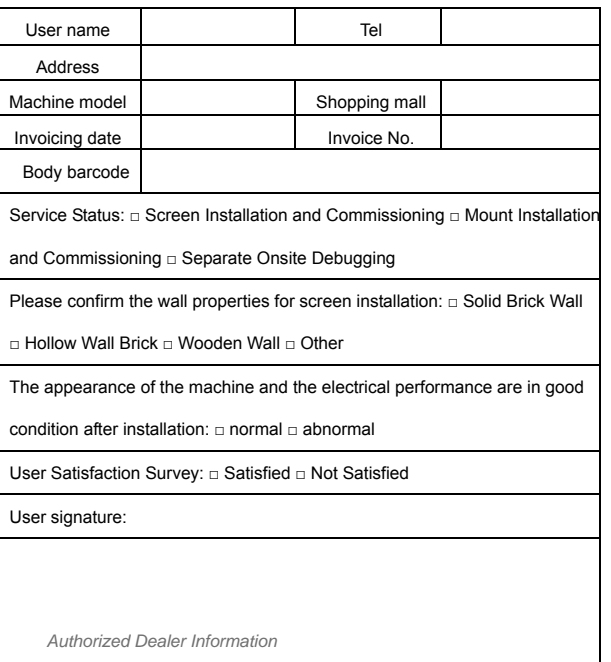